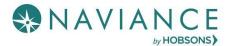

# Add Active College Applications – Step 1

After you submit your application to the college, you will need to record the information in the Colleges I'm Applying to section of Naviance.

- 1. Complete and submit your application directly through the college website OR through Common App
- 2. Log-in to Naviance Student through your AH Apps Lock and Key
- 3. From Naviance Student, navigate to Colleges > Colleges I'm applying To
- 4. Click the **Add** button (**Pink Plus**) in the upper right
- 5. Follow Step 1 to begin adding the college:

#### Naviance Step 1 – Adding the Colleges You are Applying To

|                            | Add Ne                                    | w College Applicatio                                            |
|----------------------------|-------------------------------------------|-----------------------------------------------------------------|
| STEP 2                     |                                           |                                                                 |
| juest Transcript           |                                           |                                                                 |
| ying to?                   |                                           |                                                                 |
| ich                        | ×                                         |                                                                 |
|                            |                                           |                                                                 |
|                            | ~                                         |                                                                 |
|                            |                                           |                                                                 |
|                            | ~                                         |                                                                 |
| cation                     |                                           |                                                                 |
| ADD AND REQUEST TRANSCRIPT |                                           |                                                                 |
|                            | uest Transcript<br><b>ring to?</b><br>ich | step 2<br>uuest Transcript<br>ring to?<br>ich ×<br>••<br>tation |

- A. Use the drop-down to select the name of the college you applied to. Begin typing the school to see potential matches.
- B. Use the drop-down to select the App Type (regular, early decision, etc.)
- C. Use the drop-down to select how your will submit your application or use
- D. Select the check box to indicate your app has already been submitted
- 6. From this point, select either Add Application (*if no transcript request*) OR choose to Add and Request Transcript (if your college requires an official transcript)
  - If Add Application is selected, the college is added to Colleges I'm Applying To list
  - If Add and Request Transcript is selected, the screen moves to Step 2 (see next page)

# Request Transcripts (if required by your colleges) – Step 2

If you select the *Add and Request Transcript* button, be sure your college requires an **initial** college transcript. All colleges require a final transcript, but many do not require an initial or mid-year one.

If a transcript is required, there are 2 steps you need to complete before your transcript will be sent:

- 1. Make the request in Naviance
- 2. Complete the paper Transcript Request form (available in the Career Center or Counseling Office) and turn in to Counseling Secretary along with \$3/school transcript fee

#### Naviance Step 2 – Requesting Your Transcript

| X Cancel                                                                                                    | Add New College Application                                                                                                    |
|----------------------------------------------------------------------------------------------------|----------------------------------------------------------------------------------------------------|
| O Use this form to request transcripts for your college applications. You can request additional transcription college application/v will not be undone. You can check the status of any transcript request in Management and the status of any transcript request in Management. | right, such as midyear transcripts later using Add Transcript Request from your application list. Any existing transcripts requests for the chosen<br>ge Transcripts. |
| Add Application Request Transcript                                                                                                    |                                                                                                    |
| What type of transcript are you requesting?                                                                                                    |                                                                                                    |
| Initial                                                                                                    |                                                                                                    |
| Mid year                                                                                                    |                                                                                                    |
| Final                                                                                                    |                                                                                                    |
| Where are you sending the transcript/o?  Shppensburg University of Pennsylvania                                                                                                    | ~                                                                                                    |
| Request and Finish                                                                                                    |                                                                                                    |

- 1. Select the type of transcript you are requesting.
  - a. For most students, this will be your initial transcript request in the Fall
  - b. Some colleges require a mid-year transcript sent after your Tri 1 grades are posted
  - c. Your final transcript is automatically sent in June to the college you indicate you will be attending
- 2. Click Request and Finish
  - The request is made and the school is added to Colleges I'm Applying To list

### BHS Transcript Release – Step 3

- 1. Complete the paper Transcript Request form (available in Career Center or Counseling Office)
- 2. Bring your completed Transcript Request form and \$3/per transcript to the Counseling Office
- 3. Transcripts will not be released until you make the request in Naviance **AND** turn in the Transcript Request form along with payment
- 4. Allow at least 1 week to process your transcript request—plan ahead.
- 5. You can monitor the transcript status in Naviance on the Colleges I'm applying To page
- 6. It is the student's responsibility to follow up with the college to ensure all materials are received

\*\*Talk with your Counselor if the \$3/school transcript fee is a financial hardship